## DM*o*3 - Projet « Bleu »

Un pixel d'écran est composé de trois sous-pixel, un Rouge, un Vert (Green) et un Bleu, chaque sous-pixel brille à un niveau d'intensité différentes pour obtenir la couleur souhaité.

Chaque sous-pixel peuvent prendre les valeurs de 0 (sous-pixel éteint) à 255 (souspixel à pleine puissance).

Par conséquence pour définir une couleur on utilise le code RGB qui donne les coordonnées en Rouge, en Vert et en Bleu (dans cette ordre).

Par exemple pour obtenir du rouge son code couleur est  $(255;0;0)$  ; pour du vert  $(0;255;0)$  ; pour du bleu (0;0;255) ; pour du jaune (255;255;0) ; pour du magenta  $(255; 0; 255)$  ; pour du cyan  $(0; 255; 255)$  et blanc avec le code (255;255;255).

On peux également définir le code couleur rgb en pourcentage ; par exemple un bleu Azur ayant pour code RGB (0;128;255) aurait pour code rgb (0;0,5;1).

Vocabulaires/exemples :

- Augmenter 27 de 12% est égal à :  $27 \times (1 + 12 \div 100) = 27 \times 1,12$
- Augmenter 35% de 12 points est égal à : 35% + 12% = 47%

Partie 1 (obligatoire compétences brevet) :

- 1) En s'aidant du tableur disponible au dos de la feuille, quelle couleur obtient-on si, en partant du Pantone 2717C, je diminue le bleu de 17% ; le rouge de 25% et le vert diminué de 39% ? (on arrondira à l'unité)
- 2) Transforme le code RGB du Pantone 319C en code rgb.
- 3) A quel couleur correspond le code rgb (0;0,462;0,8) ? (on arrondira à l'unité)
- 4) Quelle couleur obtient-on si, sur le code rgb du Pantone 2718C on diminue le rouge de 20 points ; le vert de 42 points et le bleu de 45,5 points ?

Partie 2 (facultatif note bonus sur 20) :

- 1) Dans l'ENT Eclat  $\rightarrow$  Espace des classes  $\rightarrow$  votre classe  $\rightarrow$  Dossier partagés  $\rightarrow$  Mathématiques ; télécharger le fichier bleu-pantone.ods
- 2) Renommer le avec votre nom et votre classe. **Attention de bien garder l'extension du fichier !**
- 3) En utilisant la feuille "aide" du tableur, remplissez la feuille 1 avec des formules, pour que un maximum de cases ce remplissent automatiquement.
- 4) Renvoie le nouveau fichier, compléter, au même endroit dans Éclat.
- 1) Regarde la vidéo : prof-bringard.ovh/ ?p=1946
- 2) Depuis https://scratch.mit.edu/projects/editor/?tutorial=getStarted créer un programme similaire (l[aisse libre cours à ton imagin](http://prof-bringard.ovh/?p=1946)ation, n'hésite pas à le complexifier) , puis télécharge le fichier .sb3 obtenue.
- 3) Renom[mer le avec votre nom et votre classe.](https://scratch.mit.edu/projects/editor/?tutorial=getStarted) **Attention de bien garder l'extension du fichier !**
- 4) Renvoie le fichier Scratch obtenu au même endroit que précédemment dans Éclat.

Aide :

- Pour utiliser le crayon sur Scratch 3 il faut activer le module "stylo"
- Pour modifier la couleur du crayon grâce à une valeur il faut utiliser le bloc : mettre la couleur du style à **et remplacer la couleur par une valeur.**
- Pour Scratch une couleur est défini par une seul valeur :  $R \times 256^2 + G \times 256 + B$

## **Tableau Pantone :**

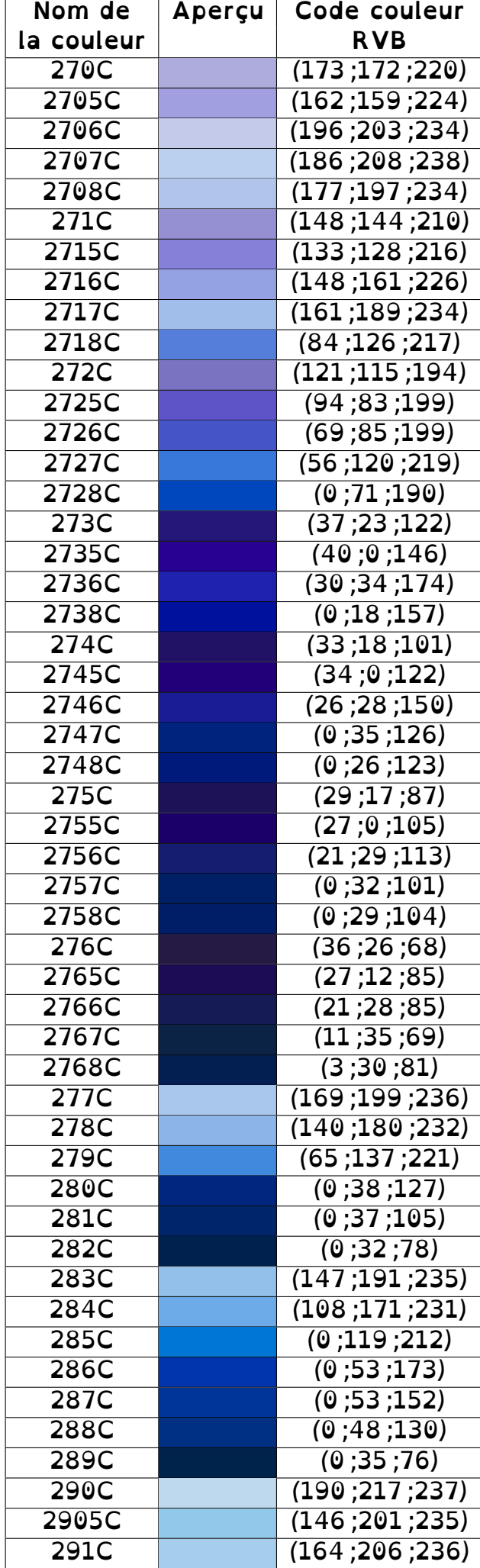

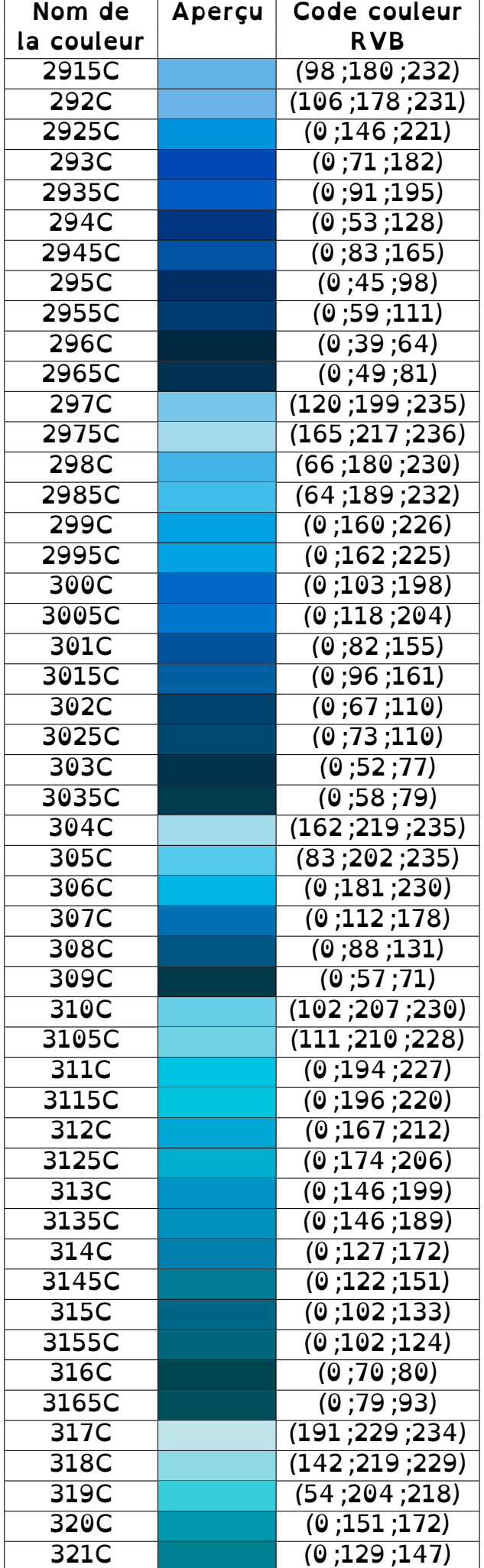